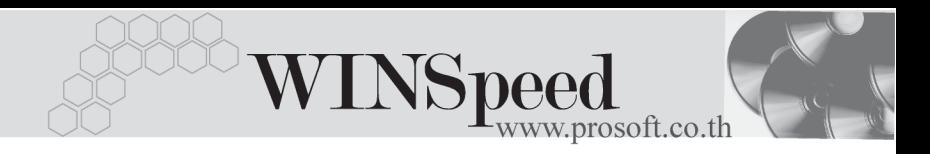

## **เมนบู นทั กรายการรายว ึ นั (Journal Entry)**

#### **วตถั ประสงค ุ**

เพื่อบันทึกขอมูลบัญชีที่เกิดขึ้นในแตละวันของบริษัท และแสดงรายการขอมูลรายวันที่ Post เข้าบัญชีแยกประเภทของแต่ละระบบ ซึ่งรายการที่ Post GL มาจากระบบอื่นๆ ำระไม่สามารถแก้ไขข้อมลที่เมนข้อมลรายวันได้

#### **คาอธ ํ บาย ิ**

หน้าต่างบันทึกข้อมูลรายวันจะแบ่งการบันทึกออกเป็น **8 ส่วน** ดังนี้

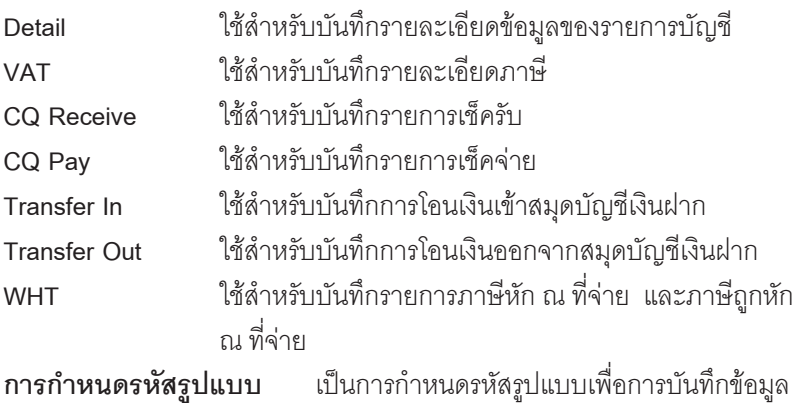

บัญชีที่มีรูปแบบซ้ําๆกัน

#### **ลักษณะการบันทึก**

การบนทั กขึ อม ลสามารถท ู าได ํ **5 วธิี**คอื

- $\square$  บันทึกด้วยการ Insert ข้อมูลใหม่ทั้งหมด
- $\square$  บันทึกด้วยเมนูรายการรายวันแบบเร็ว
- $\Box$  บันทึกด้วยการเลือกใช้รหัสรูปแบบที่กำหนดไว้
- $\square$  บันทึกด้วยการอ้างอิงรายการ Pre payments
- $\square$  บันทึกข้อมูลในระบบอื่นๆ เช่น AR AP SO PO เป็นต้น

บริษัท โปรซอฟทคอมเทค จํากัด

#### **สถานะเอกสาร**

ในหน้าต่างค้นหา (F3) จะมีสถานะแสดงดังนี้

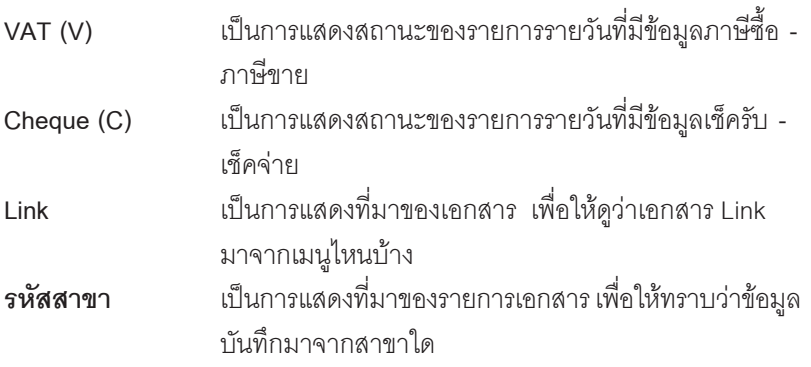

#### **กําหนดรหัสรูปแบบ**

เป็นการกำหนดรหัสรูปแบบของการบันทึกรายการรายวันที่มีรูปแบบซ้ำๆ กัน เช่น การขาย สินค้า ซื้อสินค้า การจ่ายค่าใช้จ่ายที่เกิดขึ้นเป็นประจำทุกเดือน ทั้งนี้เพื่อความสะดวก รวดเร็ว และประหยัดเวลาในการบันทึกข้อมล

## **ขั้นตอนการบันทึก**

- 1. เลือกรายการที่ต้องการกำหนดรหัสรูปแบบ หรือ INSERT รายการบันทึกบัญชี ที่จะกำหนดรหัสรูปแบบขึ้นมาใหม่
- 2. ระบุรหัสรูปแบบลงไปที่ตำแหน่งรหัสรูปแบบในหน้าต่างบันทึก จากนั้นให้ Click ที่ Template **นิ**้<sup>า</sup><sup>ยาคมแ</sup>ละ เพื่อบันทึกรหัสรูปแบบ
- 3. การแก้ไขรหัสรปแบบสามารถทำได้ ด้วยการเลือกรหัสรปแบบจากนั้นให้ ี แก้ไขข้อมูลเสร็จแล้วให้ Click ที่ Template เพื่อบันทึกข้อมูลที่ทำการแก้ไข
- 4. ถ้าต้องการลบรหัสรูปแบบที่เคยบันทึกไว้ให้เลือกรหัสรูปแบบมาก่อน จากนั้นให้ Click ที่ **Delete Template | X** โปรแกรมจะลบรหัสรูปแบบให้อัตโนมัติ

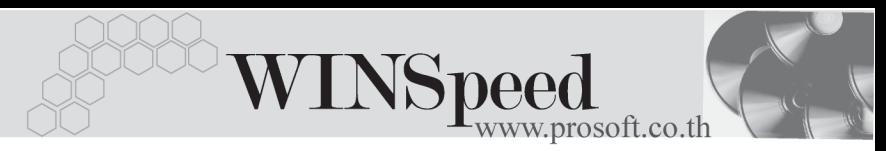

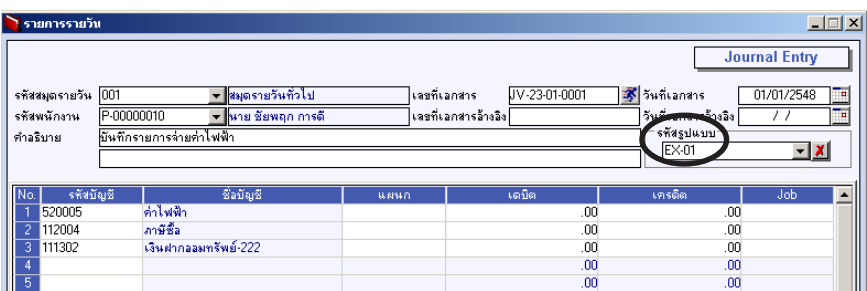

#### ⇪**ตัวอยางการกําหนดรหัสรูปแบบ**

## **ขั้นตอนการบันทึก**

Detail **Property** 

ี<br>เป็นการบันทึกรายละเอียดข้อมูลบัญชีที่เกิดขึ้นในแต่ละวัน สามารถบันทึกได้ดังนี้

♦ **INSERT ขอม ลใหม ู ท งหมด ั้**

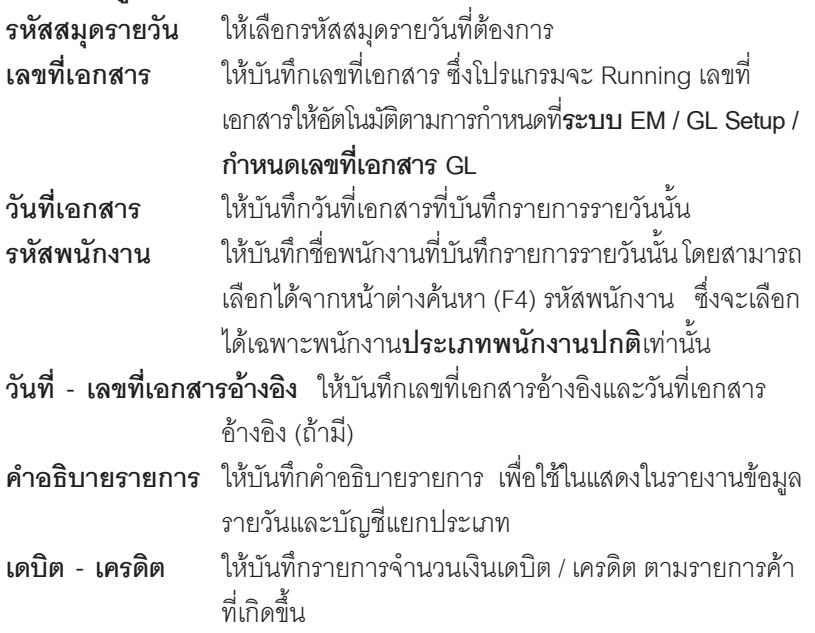

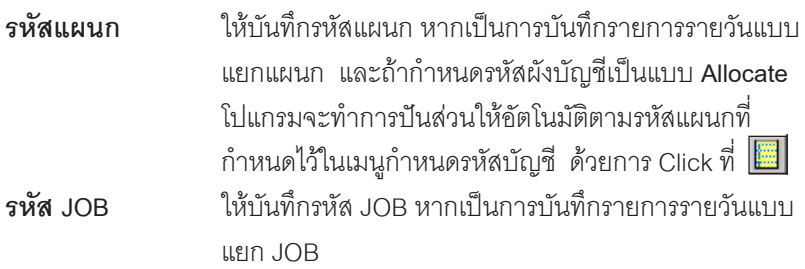

## ♦ **บันทึกดวยเมนูขอมูลรายวันแบบเร็ว**

เมื่อมีการบันทึกรายการรายวันแบบเร็ว ข้อมลรายวันดังกล่าวจะ Link มาแสดงที่เมนบันทึก ข้อมูลรายวันให้อัตโนมัติและสามารถแก้ไขข้อมูลได้ทุกอย่างเหมือนกับการ Insert ข้อมูล ที่เมนข้อมลรายวันปกติ

## ♦ **บันทึกดวยการเลือกรหัสรูปแบบ**

- 1. ให้เลือกรหัสรปแบบที่บันทึกไว้โปรแกรมจะแสดงรายละเอียดให้เหมือนกับรหัส รปแบบท ู เล่ี อกมาท ื งหมดจากน ้ั นก้ั ให็ ระบ ้ ุ**วนทั เอกสาร ี่ เลขทเอกสาร ี่ รหสพน ั กงาน ั เลขทเอกสารอ ี่ างอ งิ วนทั เอกสารอ ี่ างอ งิ**
- ่ 2. ให้บันทึกจำนวนเงินลงในแต่ละผังบัญชี จากนั้นก็ทำการจัดเก็บข้อมูลตามปกติ

#### ♦ **บนทั กดึ วยการอ างอ งเอกสาร ิ Pre - payments**

- 1. ให้เลือกเอกสารเตรียมจ่ายจากหน้าต่าง Prepay (F6) <u>「 動 Prepay 」 ซึ่งโปรแกรม</u> ้ จะแสดงรายละเอียดข้อมูลตามที่บันทึกใน Pre - payments ทุกอย่างและไม่ สามารถแกไขขอมูลได ยกเว้น รหัสพนักงาน วันที่เอกสาร เลขที่เอกสาร เช็คที่ต้องบับทึกเพิ่ม **เงนโอน ิ ภาษหี กั ณ ทจี่ าย ขอม ลู VAT**
- 2. เอกสาร Pre payments 1 ใบสามารถบันทึกรายการรายวันได้ 1 ครั้งเท่านั้น (One to One)

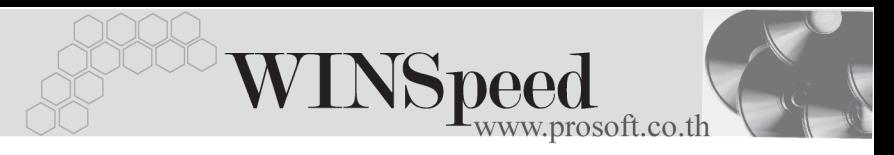

♦ **บนทั กจากระบบอ ึ นๆื่ เชน AR , AP , SO , PO เปนต น** ้เป็นการบันทึกรายการมาจากระบบอื่นๆ จากนั้นจะผ่านรายการ (Posting) มาที**่ระบบ GL / เมนขู อม ลรายว ู นั ขอม ลทู Link ี่ มาจากระบบอนๆน ื่ นั้ จะไมสามารถแก ไข ข้อมูลได้** ถ้าต้องการแก้ไขให้กลับไปแก้ไขที่หน้าต่างบันทึกที่ทำการบันทึกรายการไว**้** 

| $-1$ $X$<br>ไ รายการรายวัน                                                  |                                                                                                    |                              |                                      |                                                              |                                              |
|-----------------------------------------------------------------------------|----------------------------------------------------------------------------------------------------|------------------------------|--------------------------------------|--------------------------------------------------------------|----------------------------------------------|
|                                                                             |                                                                                                    |                              |                                      |                                                              | <b>Journal Entry</b>                         |
| 001<br>รหัสสมุตรายวัน<br>P-00000010<br>รชัสพนักงาน<br>คำลริบาย              | ▼ <mark>สมุตรายวันทั่วไป</mark><br><del>▼ <mark>พาย ชัยพฤก การดี</mark></del><br>บันทึกรายการจ่ายค่าไฟฟ้า | เฉขที่เอกสาร                 | JV-23-01-0001<br>เลขที่เอกสารอ้างอิง | 3 วันที่เอกสาร<br>วันที่เอกสารอ้างอิง<br>รหัสรูปแบบ<br>EX-01 | 01/01/2548<br>T<br>To<br>11<br><u> ∽l</u> Xl |
|                                                                             |                                                                                                    |                              |                                      |                                                              |                                              |
| รหัสบัญชี<br>No.                                                            | ទាំងបីល្អទី                                                                                               | แผนก                         | เตมิต                                | เครดิต                                                       | Job<br>$\blacktriangle$                      |
| 520005                                                                      | ค่าไฟฟ้า                                                                                                  |                              | 2,500.00                             | .00                                                          |                                              |
| $\overline{c}$<br>112004                                                    | ภาษีชื่อ                                                                                                  |                              | 175.00                               | .00                                                          |                                              |
| 3<br>111302                                                                 | เงินฝากลอมทรีพย์-222                                                                                      |                              | .00                                  | 2,675.00                                                     |                                              |
| 4                                                                           |                                                                                                    |                              | .00                                  | .00                                                          |                                              |
| $\overline{5}$                                                              |                                                                                                    |                              | .00                                  | .00                                                          |                                              |
| $\overline{6}$                                                              |                                                                                                    |                              | .00                                  | .00                                                          |                                              |
| 7                                                                           |                                                                                                    |                              | .00                                  | .00                                                          |                                              |
| $\overline{\overline{\overline{8}}}$                                        |                                                                                                    |                              | .00                                  | .00                                                          |                                              |
| $\overline{9}$                                                              |                                                                                                    |                              | .00                                  | 00                                                           |                                              |
| $\overline{10}$                                                             |                                                                                                    |                              | .00                                  | .00                                                          |                                              |
| $\overline{11}$                                                             |                                                                                                    |                              | .00                                  | .00                                                          |                                              |
| $\overline{12}$                                                             |                                                                                                    |                              | .00 <sub>1</sub>                     | .00 <sub>1</sub>                                             | ▼                                            |
| 2,675.00<br>2,675.00<br>및 라마이■                                              |                                                                                                    |                              |                                      |                                                              |                                              |
| 動CQ Receive   動CQ Pay<br>Transfer In<br><b>PDetail OVAT</b><br>Transfer Out |                                                                                                    |                              |                                      |                                                              |                                              |
| $\Box$ New<br><b>日</b> Save                                                 | $Q$ Find<br><b>D</b> Prepay<br>X Delete                                                                   | <b>O</b> WHT<br><b>A</b> WHT | Print<br>Sco Print                   | Template<br><b>IL</b> <sup>+</sup> Close                     |                                              |

⇪**ตวอย ั างการบ นทั กขึ อม ลรายว ู นั Tab Detail**

#### **หนาต างรายละเอ ยดบ ี ญช ั (F11) ี**

้เป็นหน้าต่างแสดงรายละเอียดของผังบัญชีที่ฝ้ใช้บันทึกใน Tab Detail แต่สามารถบันทึก ข้อมูลผังบัญชี หรือแก้ไขข้อมูลในหน้าต่างนี้ได้

- ี้  $\epsilon$  1. การบันทึกข้อมูลรายวัน ถ้ากรณีที่ด้านเดบิต และเครดิตไม่เท่ากันจะไม่ สามารถจัดเก็บ (Save) ข้อมลได้
	- 2. ถ้าต้องการให้โปรแกรมคำนวณยอด Balance ของเดบิต / เครดิต ให้กด Keyboard **Ctrl+B** โปรแกรมกจะแสดงจ ็ านวนยอดคงเหล ํ ออื กดี านให อ ตโนม ั ตัิ
	- 3. การ Allocate ผังบัญชี สามารถทำได้โดยการ Click ที่ Allocate โปรแกรม ็ จะทำการปันส่วนผังบัญชีแยกตามแผนกที่กำหนดไว้ในรหัสบัญชีให้ทันที

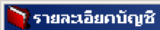

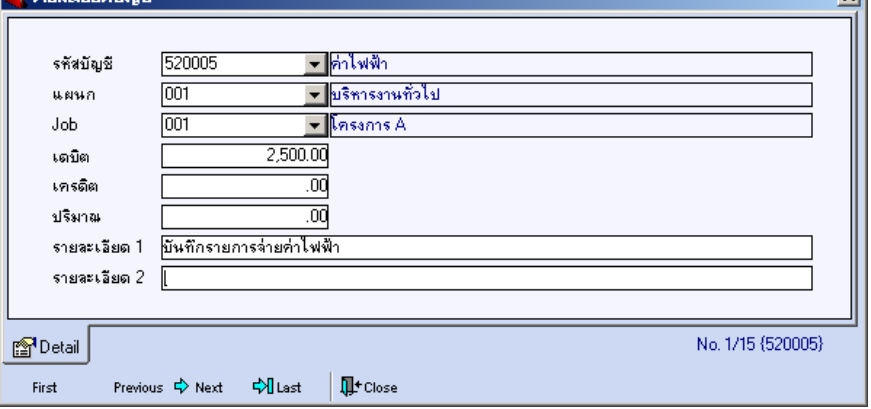

 $\mathsf{v}$ 

⇪**ตวอย ั างหน าต างรายละเอ ยดบ ี ญช ั ( F11 ) ี**

VAT **WWWF** เป็นการบันทึกข้อมูลภาษีซื้อ - ภาษีขาย เพื่อนำไปใช้แสดงรายงานในระบบภาษี <u>( V</u>alue Added Tax ) ซึ่งสามารถบันทึกรายการได้โดยการ Double Click ที่ Column No. <sup>No.</sup> หรือ Click ที่  $\boxed{\mathbb{E}}$  หรือกด F11 ซึ่งจะมีหน้าต่างรายละเอียดภาษี ( F11 ) แสดงให้บันทึกรายการ ดังขึ้

**ขั้นตอนการบันทึก**

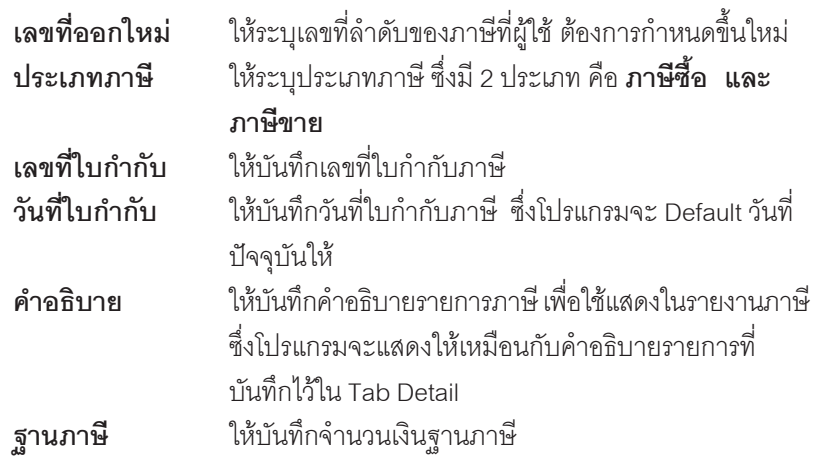

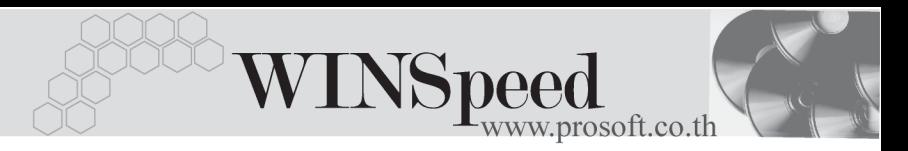

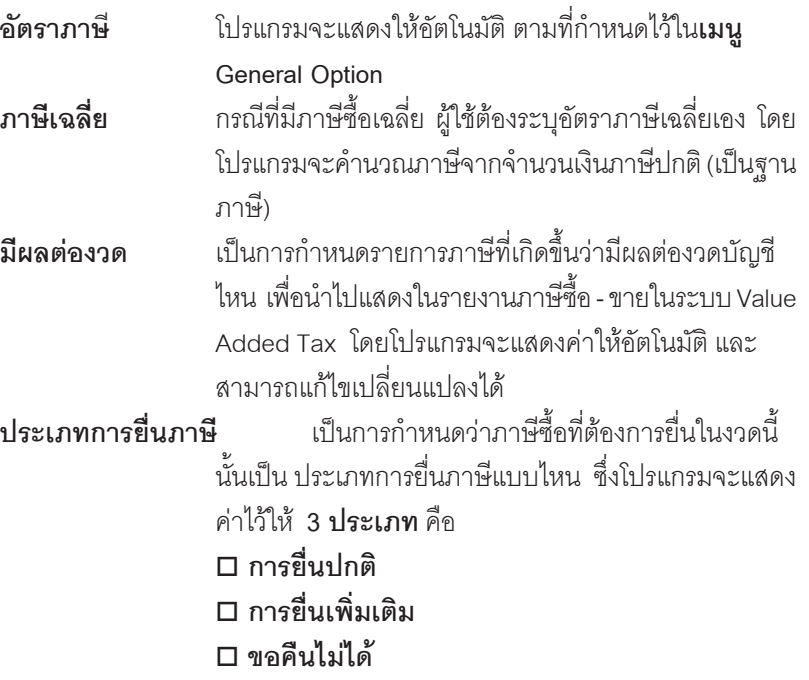

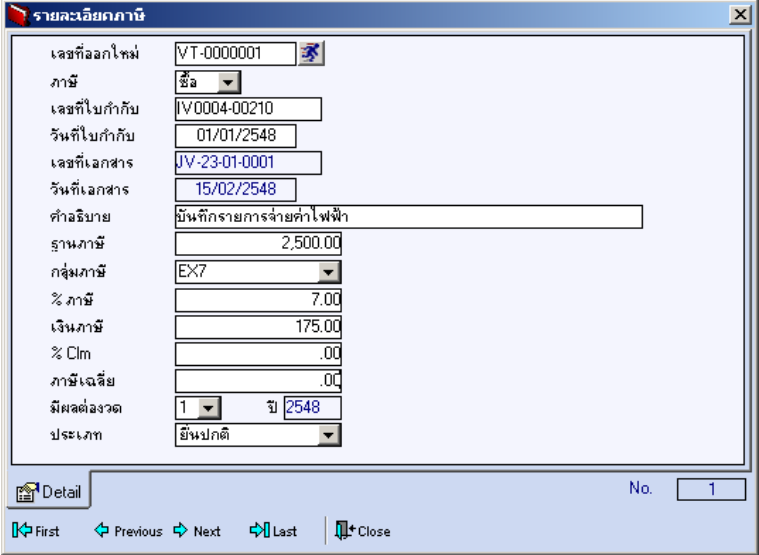

## ⇪**ตวอย ั างหน าต างรายละเอ ยดภาษ ี ( F11 ) ี**

่ ระบบบัญชีแยกประเภท (General Ledger) **บทที่**<br>————————————————————5

# **CQ Receive**

ใช้สำหรับบันทึกรายละเคียดเช็ครับ สำหรับรายการรายวันที่เป็นการรับเงิน - ซึ่งสามารถ บันทึกรายการเช็ครับ ด้วยการ Key In ข้อมูลเอง ดังนี้

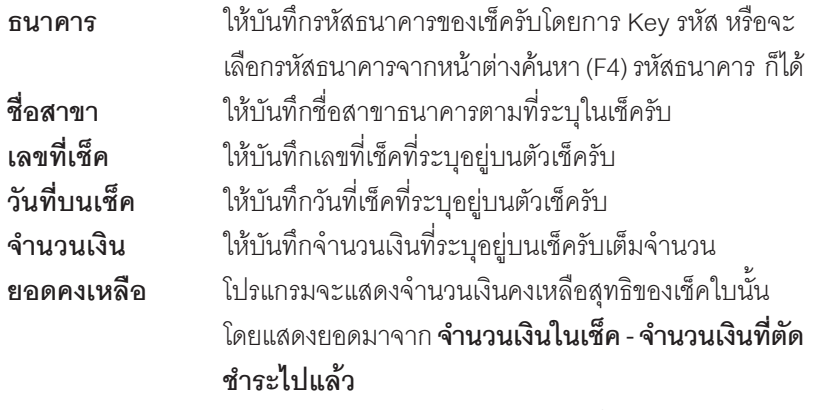

**ยอดตดชั าระ ํ** โปรแกรมจะแสดงจานวนเง ํ นยอดต ิ ดให ั อ ตโนม ั ตัิ

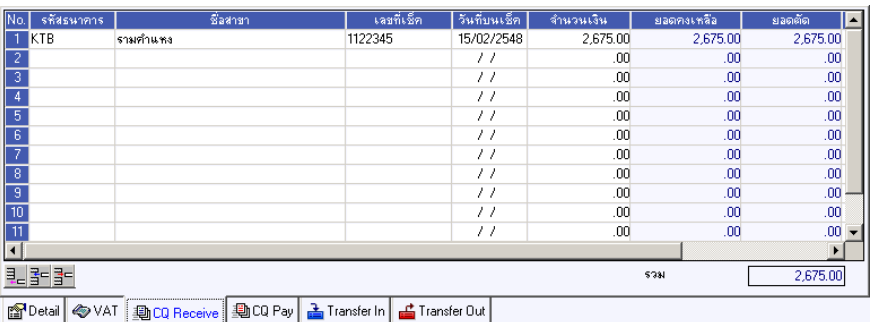

⇪**ตวอย ั างการบ นทั กขึ อม ลรายว ู นั Tab CQ Receive**

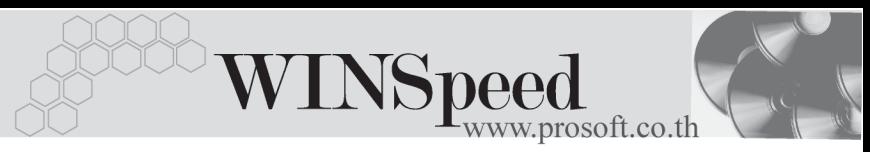

# **CQ Pay**

ใช้สำหรับบันทึกรายละเอียดเช็คจ่าย สำหรับรายการรายวันที่เป็นการจ่ายเงิน ซึ่งสามารถ บันทึกรายการเช็คจ่าย ด้วยการ Key In ข้อมูลเอง ดังนี้

## **ขั้นตอนการบันทึก**

ให้เลือกรหัสสมุดเงินฝาก โดยสามารถเลือกได้จากหน้าต่างค้นหา (F4) รหัสสมุด เงนฝาก ิ ซงโปรแกรมจะแสดง ึ่ **เลขทบี่ ญช ั ีและธนาคาร** ใหอ ตโนม ั ตัิ

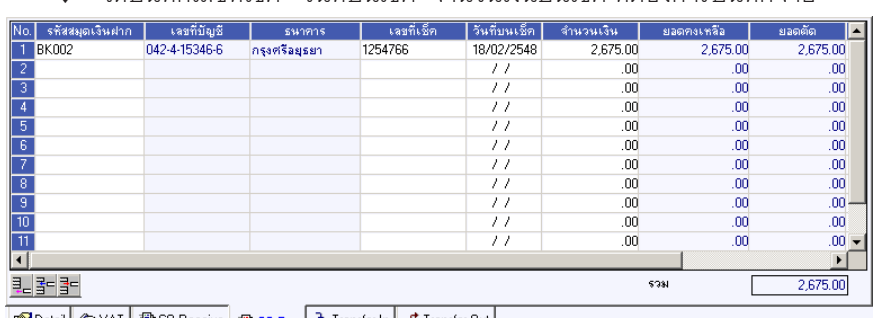

้<br>ให้บับเทิกเลขที่เช็ค กับที่บบบช็ค จำบาบเงิบบบเช็ค ที่ต้องการบับทึกจ่าย

| @ Detail | ◇ VAT | 動CQ Receive | 動CQ Pay | 孟 Transfer In | 孟 Transfer Out |

#### ⇪**ตวอย ั างการบ นทั กขึ อม ลรายว ู นั Tab CQ Pay**

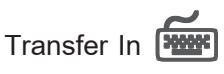

ใช้สำหรับบันทึกรายละเอียดการรับเงินโดยการโอน สำหรับรายการรายวันที่เป็นการรับเงิน ซึ่งสามารถบันทึกรายการโอนเงิน ด้วยการ Key In ข้อมูลเอง ดังนี้

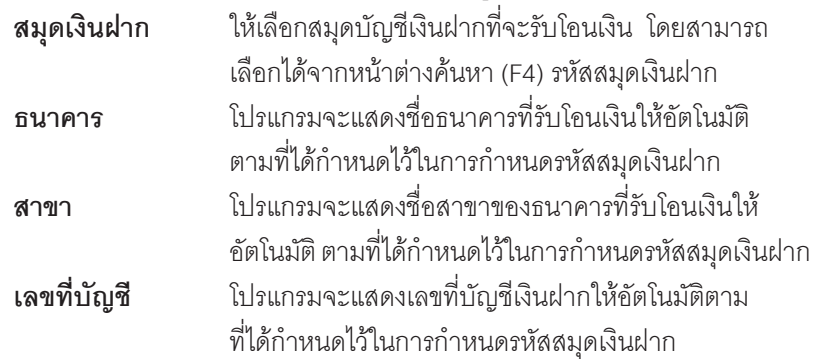

## **จานวนเง ํ นเข ิ าบ ญช ั ี**ใหบ นทั กจึ านวนเง ํ นทิ โอนเข ี่ าสม ดบุ ญช ั เงี นฝาก ิ

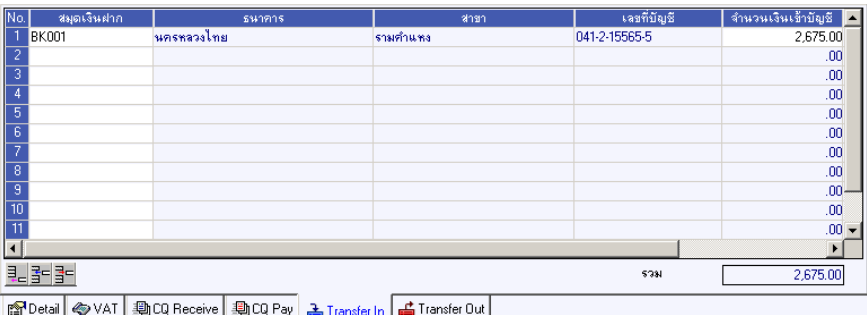

⇪**ตวอย ั างการบ นทั กขึ อม ลรายว ู นั Tab Transfer In**

# **Transfer Out**

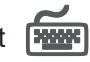

ใชสําหรับบันทึกรายละเอียดการจายเงินโดยการโอน สําหรับรายการรายวันที่เปน การจ่ายเงิน ซึ่งสามารถบันทึกรายการโอนเงิน ด้วยการ Key In ข้อมูลเอง ดังนี้

## **ขั้นตอนการบันทึก**

- 1. ให้เลือกรหัสสมุดบัญชีเงินฝากของบริษัท โดยการเลือกจากหน้าต่างค้นหา (F4) รหัสสมุดเงินฝาก ซึ่งโปรแกรมจะแสดงเลขที่บัญชี และรายละเอียดของธนาคาร ให้คัดโนมัติ
- 2. ให้ระบุจำนวนเงินที่ต้องการโอนออกจากสมุดบัญชีเงินฝาก

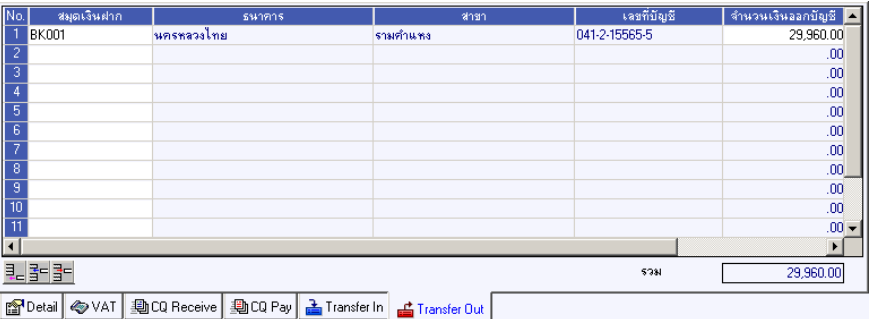

#### ⇪**ตวอย ั างการบ นทั กขึ อม ลรายว ู นั Tab Transfer Out**

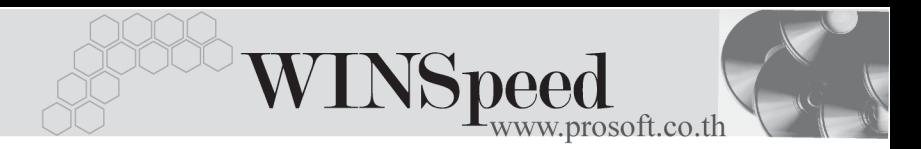

## **ภาษถีกหู กั ณ ทจี่ าย (Withholding Tax)**

้ สำหรับกรณีที่ต้องบันทึกรายการภาษีถกหัก ณ ที่จ่าย มีวิธีดังนี้

- 1. ให้ Click ที่ WHT <mark>( ) wht |</mark> หรือกด (Ctrl+T ) โปรแกรมจะแสดงหน้าต่าง ้บันทึกภาษีถกหัก ณ ที่จ่ายให้
- 2. ให้บันทึกเลขที่เอกสารภาษีถูกหัก ณ ที่จ่าย
- 3. ให้บันทึกวันที่ถกหักภาษี ณ ที่จ่าย จากนั้นโปรแกรมจะแสดง **เดือนที่จ่าย ปท จี่ าย** ใหอ ตโนม ั ตัิ
- 4. ให้เลือกรหัสลูกหนี้ที่ต้องการบันทึกภาษีถูกหัก ณ ที่จ่าย ซึ่งโปรแกรมจะแสดงราย ้<br>ละเอียด เลขที่ประจำตัวบัตรประชาชน <sup>์</sup> เลขที่ประจำตัวผู้เสียภาษี ประเภท ึ การหักภาษี (นิติบุคคล หรือ บุคคลธรรมดา) ให้อัตโนมัติตามที่ได้กำหนดไว้ใน รหัสลกหนี้
- 5. จากนั้นให้บันทึกรายละเอียดประเภทเงินได้ที่จ่าย อัตราภาษีที่ถูกหักภาษี ้ และจำนวนเงินที่ได้จ่ายไปซึ่งโปรแกรมจะคำนวณจำนวนเงินภาษีถูกหัก ณ ที่จ่ายให้คัตโนมัติ

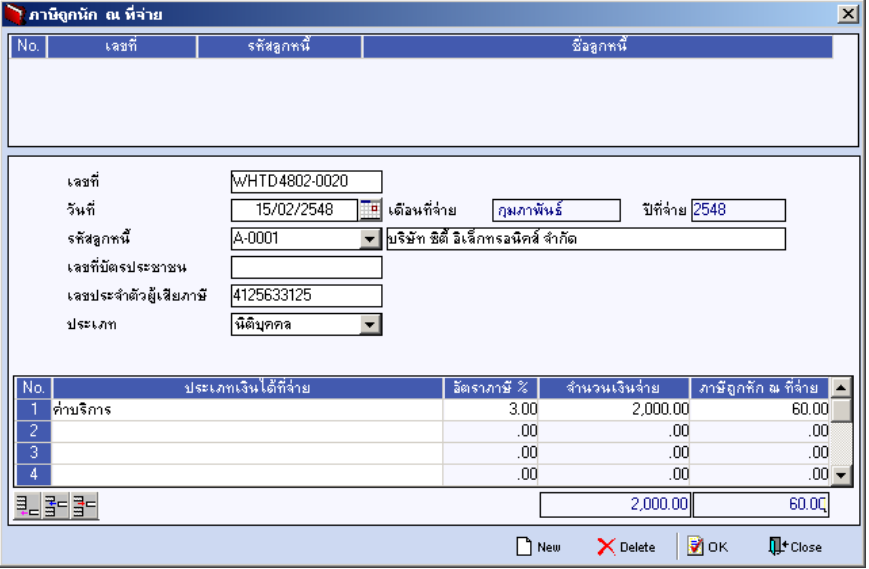

⇪**ตวอย ั างหน าต างรายละเอ ยดภาษ ี ถีกหู กั ณ ทจี่ าย**

## **ภาษหี กั ณ ทจี่ าย (Withholding Tax)**

สำหรับกรณีที่มีการบันทึกภาษีหัก ณ ที่จ่าย มีวิธีดังนี้

- 1. ให้ Click ที่ WHT <u>ปี <sup>พนT</sup> หรือกด (Ctrl+T) ซึ่งโปรแกรมจะแสดงหน้าต่าง</u> ้ำบั๊บที่กกาษีหัก กเ ที่จ่าย
- 2. ให้บันทึกเลขที่เอกสาร ซึ่งโปรแกรมจะ Running เลขที่เอกสารให้อัตโนมัติตาม การกาหนดท ํ ี่**ระบบ EM / General Setup / กาหนดเลขท ํ เอกสาร ี่**
- 3. ให้บันทึกวันที่ทำการหักภาษี ณ ที่จ่าย จากนั้นโปรแกรมจะแสดง **เดือบที่จ่าย ปที่จ่าย** ให้คัตโนมัติ
- 4. ให้ทำการเลือกรหัสเจ้าหนี้ โดยสามารถเลือกได้จากหน้าต่างค้นหา (F4) รหัส ี้<br>เจ้าหนี้ ซึ่งโปรแกรมจะแสดงรายละเอียดของ เลขที่ประจำตัวบัตรประชาชน หรือเลขที่ประจำตัวผู้เสียภาษี ประเภทภาษี (นิติบุคคล หรือ บุคคลธรรมดา) ให้คัตโบบัติตาบที่กำหบดไว้ใบหหัสเจ้าหบี้
- 5.  **ประเภทการยื่นภาษี** สามารถเลือกประเภทการยื่นภาษีได้ 2 ประเภทคือ **ยื่นปกติ หรือยื่นเพิ่มเติม** กรณีของการยื่นเพิ่มเติมต้องระบด้วยว่าเป็นการยื่น เพิ่มเติมครั้งที่เท่าไร
- 6. **ผจูายเง นิ** สามารถเลอกการจ ื ายได **4 รปแบบ ู** ดงนั ี้
	- **หกภาษ ั ีณ ทจี่ าย**
	- **ออกภาษใหี คร งเด ั้ ยวี**
	- **ออกภาษใหี ตลอดไป**
	- **อนๆื่ (ระบ)ุ**
- 7. จากนั้นให้บันทึกรายละเคียดประเภทเงินได้ที่จ่าย คัตราภาษีที่หักภาษี และ ้จำนวนเงินที่ได้จ่ายไป ซึ่งโปรแกรมจะคำนวณจำนวนเงินภาษีหัก ณ ที่จ่าย ให้คัดโบมัติ

**บทที่ 5**

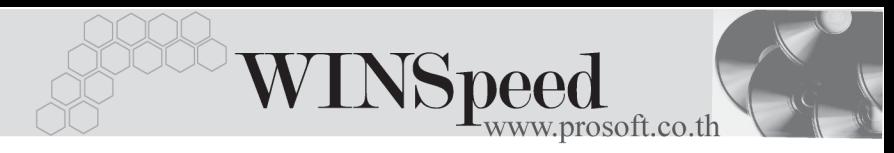

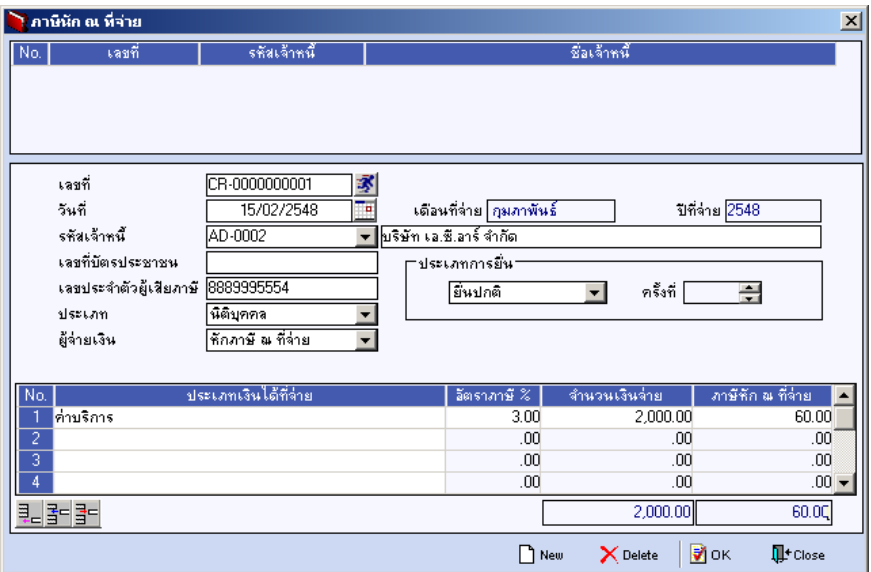

⇪**ตวอย ั างหน าต างรายละเอ ยดภาษ ี หี กั ณ ทจี่ าย**

ш